## **Navodila za namestitev in uporabo na računalniku**

**1.** Na spletni strani<https://zoom.us/download> kliknite na Download pri Zoom Client.

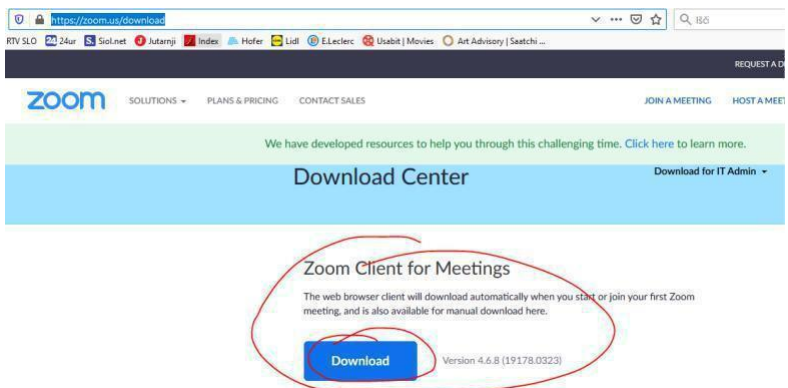

**2.** V oknu, ki se odpre, potrdite prenos datoteke.

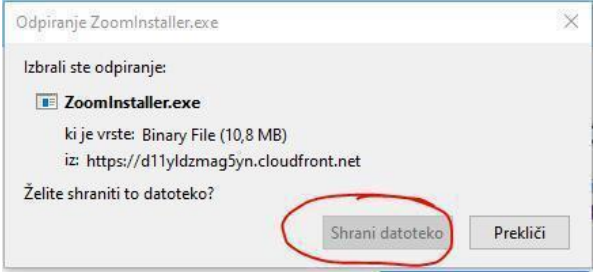

**3.** Preneseno datoteko zaženite.

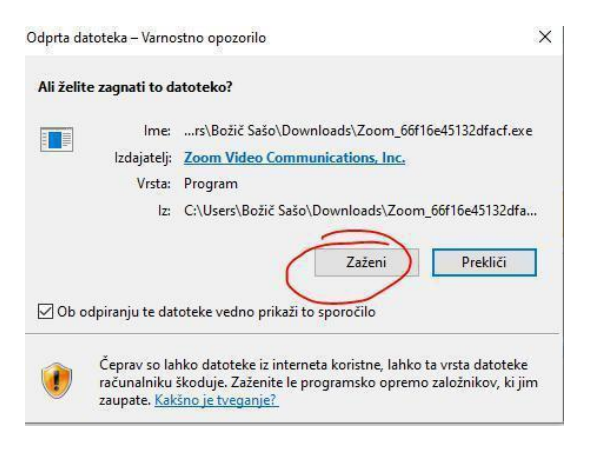

- **4.** V oknu, ki se odpre, kliknite DA.
- **5.** V aplikaciji kliknite Join a Meeting.

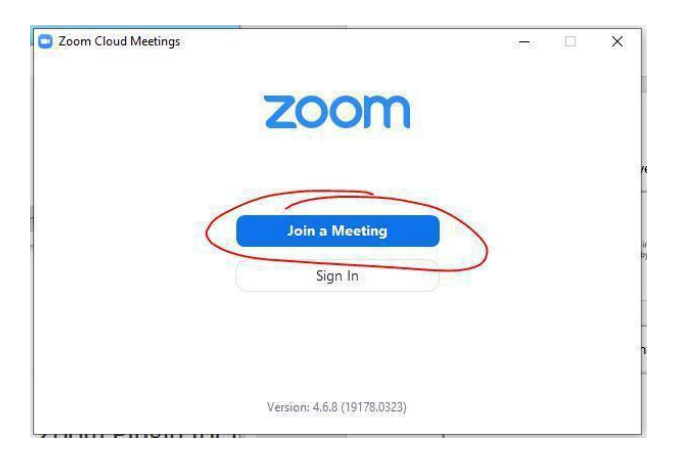

**6.** Vpišite ŠTEVILKO SREČANJA (Meeting ID), ki vam jo je poslal učitelj. Vpišite svoje ime in priimek, nato kliknite Join.

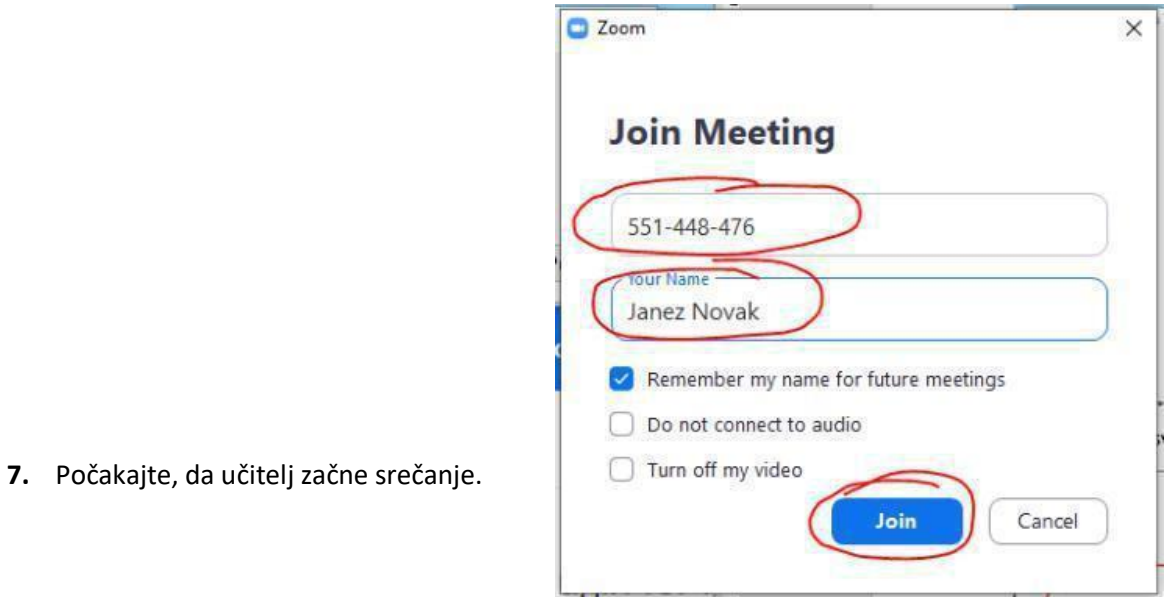

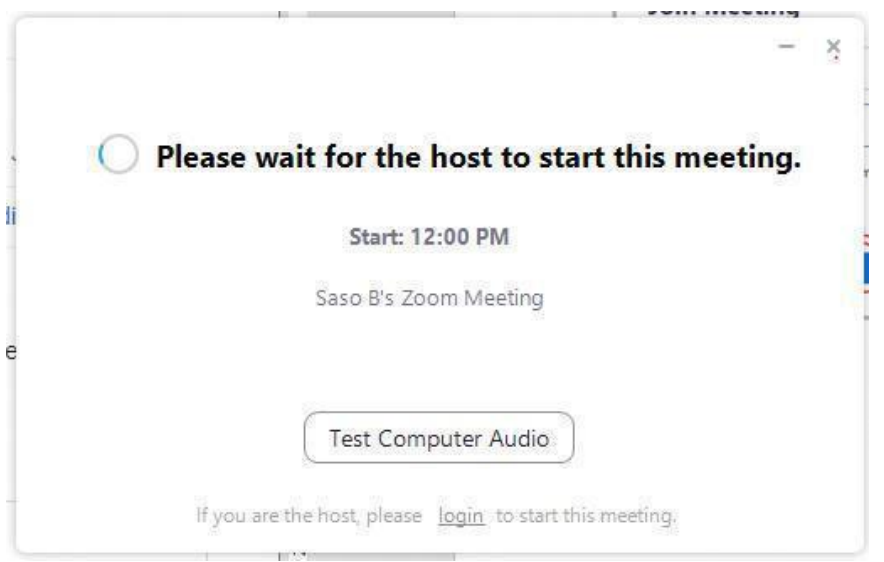

OŠ Žužemberk, Helena Smrke, ROI